## **Export Review Data in Admin Review Site**

## To export review data:

- Last Modified on 12/21/2022 10:20 am CST
- 1. Log in to **<https://reviewadmin.minutemenu.com/Account/LogOn>**.
- 2. Click the **Reports** tab.
- 3. Click **Export Data**.

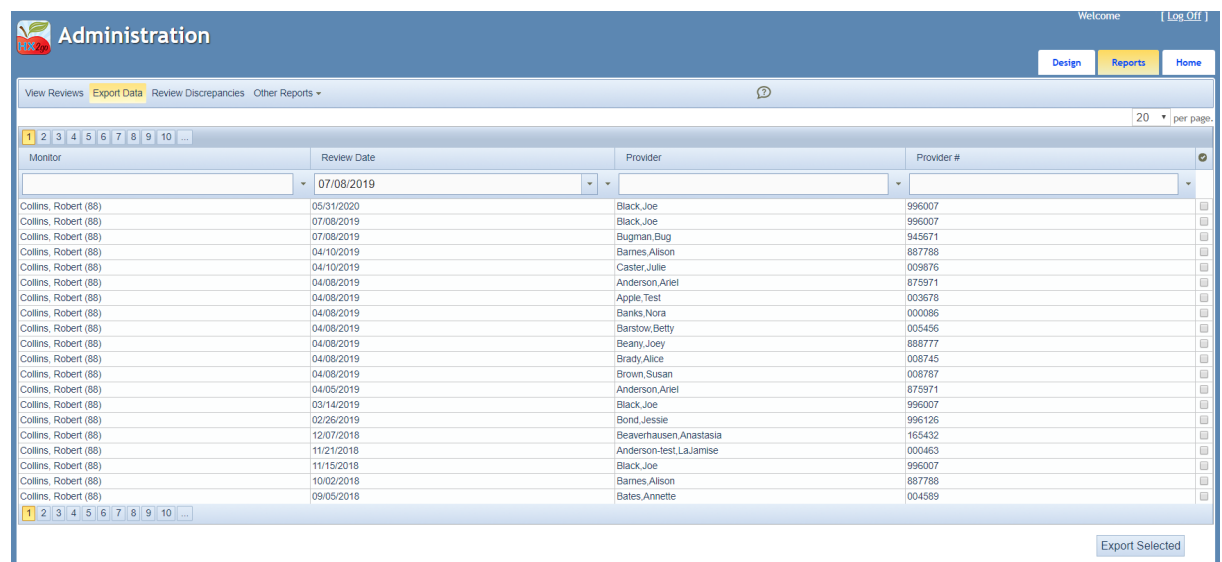

- 4. Use the **Monitor**, **Review Date**, **Provider**, and **Provider #** boxes to filter the reviews that display. You can also click each column header to sort.
- 5. Check the box next to each review to export.
- 6. Click **Export Selected**. A spreadsheet file (XLSX) downloads.